### Bienvenido a

# **BIDINLINE .com**

## Valor de Bidinline.com

- ➢ ¡Ahorre dinero en cada Orden de Compra que cree y envíe a los vendedores!
- $\triangleright$  jAhorre tiempo y aumente la eficiencia en sus operaciones de compra!
- ➢ ¡Oferte las Ordenes de Compra en las mismas condiciones que todos sus competidores!
- ➢ En menos de dos minutos, registre su empresa e invite a Empleados Autorizados como Compradores o Vendedores.

#### **Comience a mejorar el rendimiento de su empresa hoy**

## Pasos a seguir para operar en la Plataforma.

- ➢ Primero necesita registrar a su Empresa y a Vd. mismo como **Responsable de Empresa** haciendo clic en **Registro**. Todos los datos solicitados con \* son obligatorios. Si Bidinline.com considerara que la información sin \* es importante dependiendo de factores tales como el país de residencia, etc., se solicitará en un momento posterior.
- ➢ Una vez que haya aceptado los **Términos y Condiciones** y la **Política de Privacidad**, Bidinline.com verificará la información aportada en el paso anterior y le contestará en un plazo de 48 horas con una decisión.
- ➢ Una vez que sea admitido y acceda a la Plataforma como miembro por primera vez con su correo electrónico y contraseña, necesitará **configurar su Empresa** (Compradora, Vendedora o Mixta) completando la información solicitada.
- ➢ Todos estos pasos son comunes para todos los Responsables de Empresa que operan en la Plataforma, de cualquier tipo de Empresa, ya sea una Compradora, una Vendedora o una Mixta. Después de esto, estará listo para operar en la Plataforma dependiendo de su configuración.

## Pasos a seguir para operar en la Plataforma como Compradora.

- ➢ Puede registrar diferentes Delegaciones pertenecientes a la Empresa, seleccionando **Delegaciones** en el menú.
- ➢ Puede invitar y autorizar hasta ciertos niveles de compra a los "**Empleados Autorizados**" en el menú correspondiente. Pueden pertenecer a la Matriz o a cualquier Delegación. Una vez registrados en la Plataforma, y después de validar Vd. los datos que han cumplimentado, podrán operar en ella hasta los niveles autorizados por Vd.
- ➢ Vd. y sus Empleados Autorizados pueden crear **Órdenes de Compra (O.C.)** hasta los niveles autorizados definidos por Vd. e invitar a los Vendedores a ofertarlas. Si el valor de una O.C. (Precio Máximo Aceptado) es mayor que el nivel autorizado, el Empleado Autorizado deberá reenviar la O.C. a su Representante de Empresa o a otro Empleado Autorizado con el nivel adecuado para su publicación.

## Pasos a seguir para operar en la Plataforma como Vendedora.

- ➢ Puede registrar diferentes Delegaciones pertenecientes a la Empresa, seleccionando **Delegaciones** en el menú.
- ➢ Puede invitar y autorizar hasta ciertos niveles de venta a los "**Empleados Autorizados**" en el menú correspondiente. Pueden pertenecer a la Matriz o a cualquier Delegación. Una vez registrados en la Plataforma, y después de validar Vd. los datos que han cumplimentado, pueden operar en ella hasta los niveles autorizados por Vd.
- ➢ Si Vd. o un Empleado Autorizado designado por Vd. es invitado a una O.C. por un Comprador, después de registrarse y ser validado, tendrá acceso a la O.C. y podrá ofertar en el área de **Ventas**. Si la oferta a presentar por un Empleado Autorizado es de valor mayor que su nivel autorizado, deberá reenviar la O.C. a su Responsable de Empresa o a otro Empleado Autorizado con el nivel adecuado para presentar la oferta.

## Pasos a seguir para operar en la Plataforma como Compradora y como Vendedora.

- ➢ La configuración de este tipo de empresas ofrece la capacidad de operar en la Plataforma como Compradora y Vendedora.
- ➢ La manera de seleccionar Delegaciones y Empleados Autorizados sigue los mismos pasos que en las páginas anteriores.
- ➢ Puede hacer ambas configuraciones con Empleados Autorizados que pueden ser Vendedores o Compradores, con los niveles de aprobación que Vd. les otorgue.
- ➢ En caso de que un Empleado Autorizado pueda actuar sólo como Comprador, entonces el Volumen Máximo de Venta debe ser igual a cero.
- ➢ En caso de que un Empleado Autorizado pueda actuar sólo como Vendedor, entonces el Volumen Máximo de Compra debe ser igual a cero.
- ➢ El resto del funcionamiento operativo es igual que las páginas anteriores.

#### Crear una Orden de Compra.

- ➢ Crear una O.C. es un paso crítico que requiere una ejecución cuidadosa para el éxito de la misma. El Comprador define:
	- El nombre de la O.C.
	- El lugar donde desea recibir la mercancía o el servicio.
	- La descripción de la O.C., que puede hacerse bien mediante un listado de pedido o mediante la inclusión de un documento pdf, (o ambas cosas a la vez).
	- Si desea una O.C. no vinculante (petición de un Presupuesto) o una O.C. vinculante (Adjudicación por Comparación o Adjudicación por Subasta)
	- Si acepta Comentarios para definir mejor la O.C.
	- La Fecha de Publicación Definitiva (FPD), hasta la cual se aceptan Comentarios.
	- La Fecha de Aceptación (FA), hasta la cual los invitados tienen tiempo para aceptar la O.C.
	- La Fecha de Decisión (FD), hasta la cual los invitados pueden ofertar y en la que se comparan las ofertas recibidas.
	- La Fecha de Subasta (FS), en su caso.
	- La Fecha de Necesidad (FN), de la mercancía o el servicio.
	- El Precio Máximo Aceptado (PMA) que el comprador está dispuesto a pagar.

#### Crear una Orden de Compra (cont.)

- ➢ Después de guardar la O.C., ésta se debe **publicar** enviándola a los Vendedores deseados: El Comprador puede
	- $\triangleright$  introducir una lista de vendedores preformada, y/o
	- $\triangleright$  introducir las direcciones de correo electrónico que desee, y/o
	- ➢ Buscar vendedores a través de la base de datos de Bidinline

y hacer clic en el botón Publicar.

- ➢ Una vez que un Comprador invita a un Vendedor a ofertar una O.C., el Vendedor recibirá un correo electrónico avisándole.
- ➢ Los Vendedores invitados pueden no estar registrados en Bidinline.com, si bien para aceptar la O.C. deberán haberse registrado previamente.
- ➢ Hasta la Fecha de Decisión / Fecha de Subasta, el Comprador puede eliminar o añadir Vendedores a la lista de Invitados.

#### Ofertar una Orden de Compra.

- ➢ En la lista de Ordenes de Compra, en el área de Ventas, el Vendedor puede ver los detalles de la O.C. y las fechas críticas: La Fecha de Publicación Definitiva, la fecha límite para aceptar (Fecha de Aceptación), y para ofertar (Fecha de Decisión o Fecha de Subasta según el caso).
- ➢ El Vendedor debe analizar si puede cumplir con todas las condiciones de la O.C. Si es así, puede proceder a aceptarla.
- ➢ Antes de aceptarla, su Empresa deberá abonar la tarifa de éxito de cualquier O.C. adjudicada anteriormente que esté pendiente de pago.
- ➢ Tras aceptar, en el caso de una petición de Presupuesto, el Vendedor dará dicho presupuesto sin límite de valor.
- ➢ Tras aceptar, en el caso de una Adjudicación por Comparación, el Vendedor dará su precio, que no puede ser más alto que el Precio Máximo Autorizado.
- ➢ Tras aceptar, en el caso de Subasta, puede, si así lo desea, hacer una **Oferta delegada**, y Bidinline pujará por él en ese valor. (Hacer una oferta delegada no impide pujar on line en la subasta)
- ➢ Estos valores pueden ser modificados o borrados hasta la Fecha de Decisión o la Fecha de Subasta.
- ➢ Si la Empresa no puede cumplir con las condiciones de la O.C., entonces el Vendedor deberá rechazarla.
- ➢ La Plataforma informará a los participantes del resultado de la O.C. en la Fecha de Decisión, o al finalizar la Subasta.

#### Tarifas de la Plataforma.

Tarifa de Éxito:

Sólo se aplica a una Empresa Vendedora cuando se convierte en Adjudicatario de una Orden de Compra:

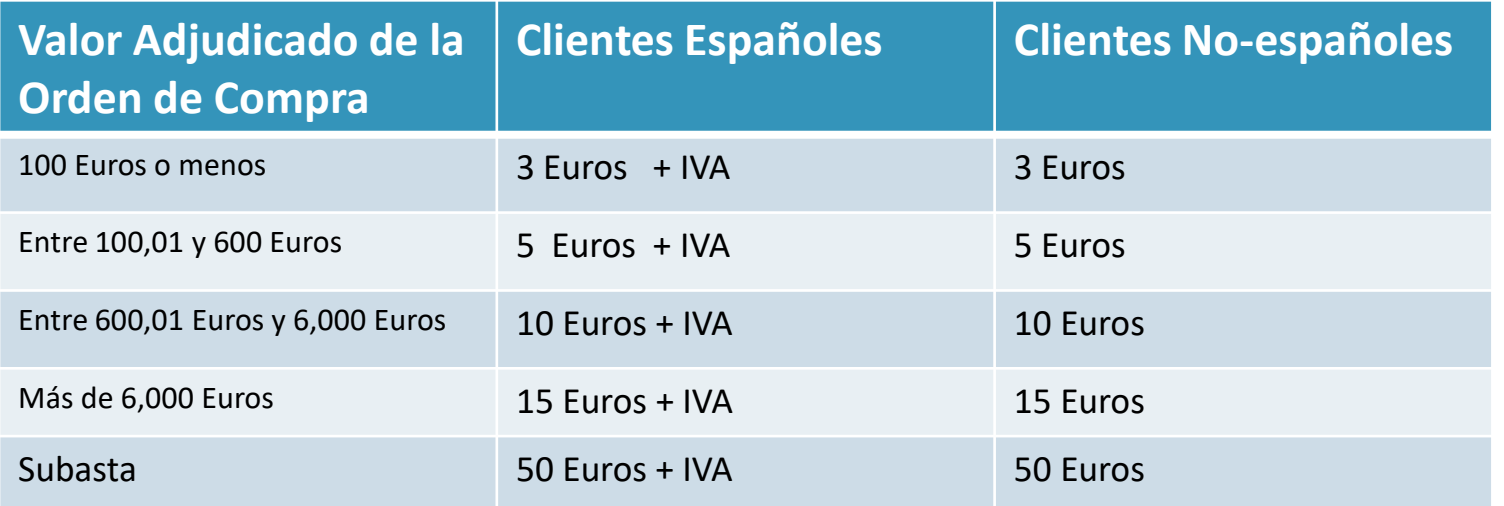

- Valores de 2018
- Todas las tarifas están sujetas a las promociones que se publicarán en la Plataforma de tanto en tanto.
- Todos los pagos se hacen a través de PayPal.